# **Obras Convencionais**

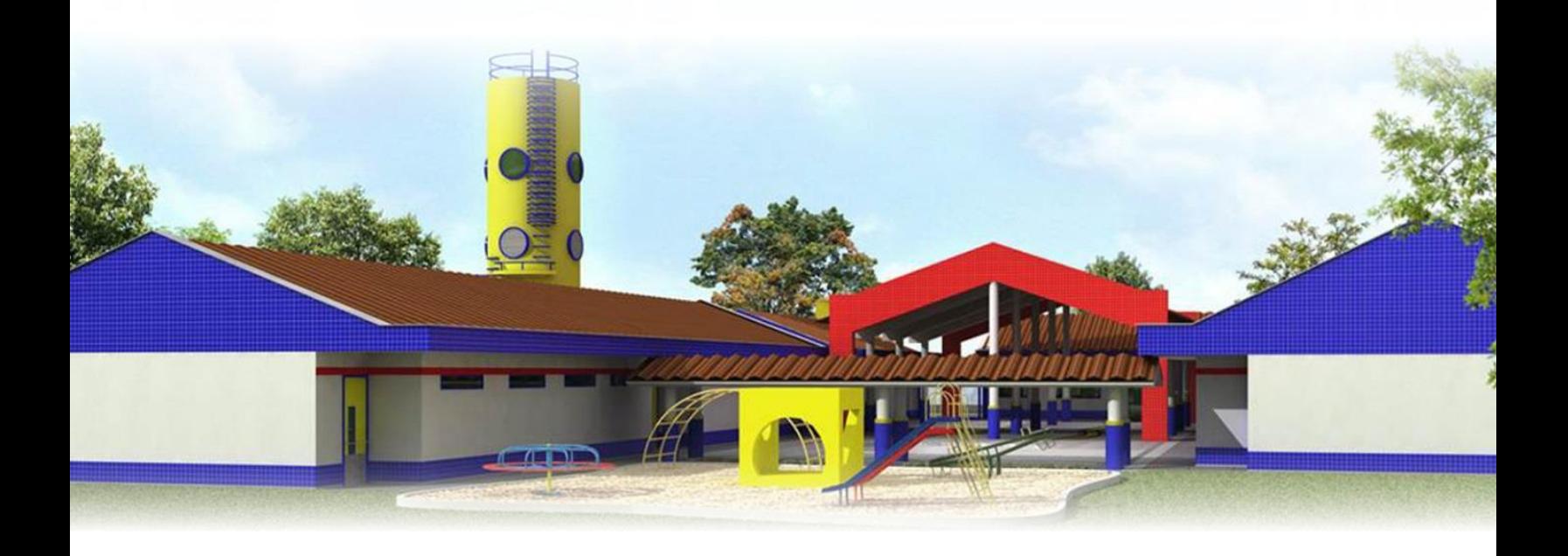

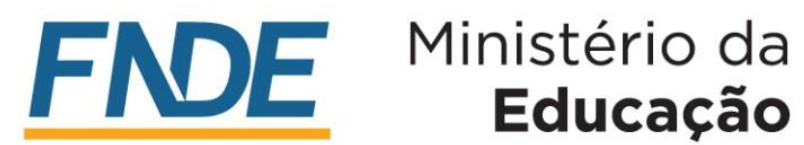

**Educação** 

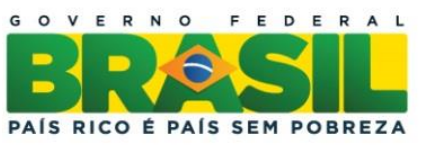

Orientações ao Gestor Público na execução de obras de infraestrutura para educação básica

# **Metodologia Construtiva Convencional**

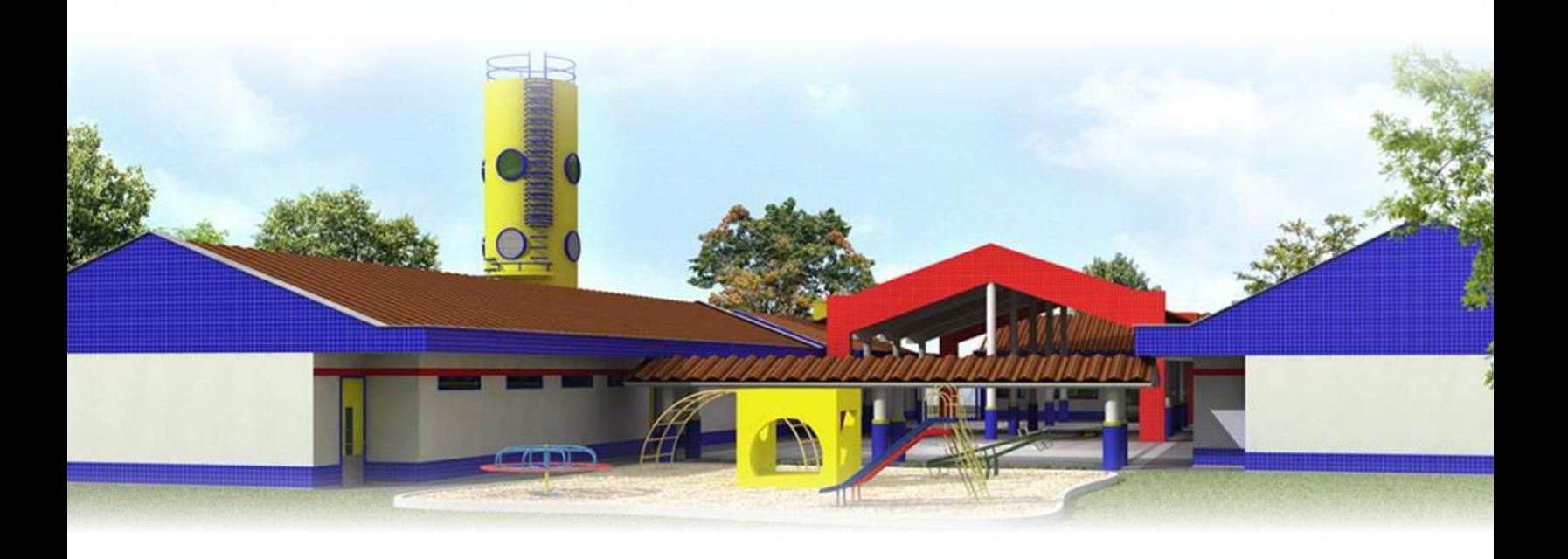

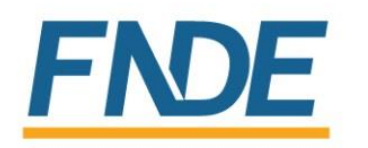

Ministério da **Educação** 

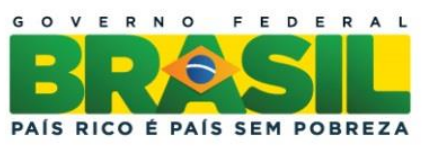

# **Sumário**

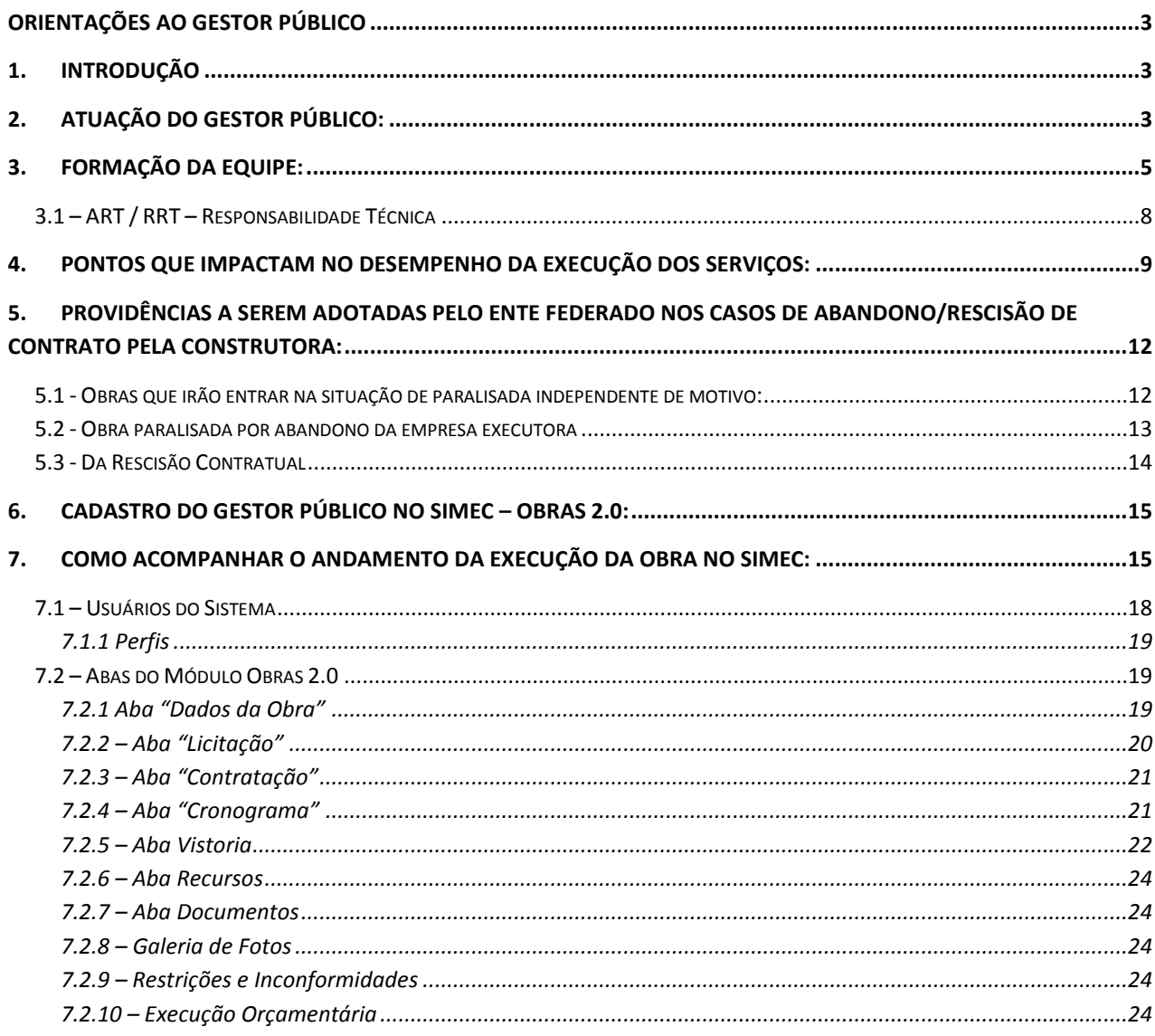

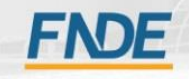

#### <span id="page-3-0"></span>**Orientações ao Gestor Público**

**Orientações ao Gestor Público na execução de obras de infraestrutura para educação básica.**

#### <span id="page-3-1"></span>**1. Introdução**

Nos últimos anos o Governo Federal tem investido no aprimoramento das instalações de infraestrutura da Educação Básica, principalmente com ampliação do número de creches, ofertada à população.

O monitoramento das ações de construção pactuadas com o FNDE é realizado por meio do Sistema Integrado de Monitoramento, Execução e Controle do Ministério da Educação – Simec.

Com o intuito de aprimorar o acompanhamento das ações pactuadas, considerando o numero crescente de obras contempladas com recurso da União, foi desenvolvido dentro do Simec um novo módulo de Obras – Obras 2.0, que possibilita o monitoramento mais eficiente do processo de evolução das obras, desde a contratação à conclusão do objeto pactuado.

Esta publicação objetiva conscientizar e capacitar os gestores públicos sobre a importância da gestão do processo de execução de uma obra, bem como sobre a importância das informações inseridas no Simec, módulo Obras 2.0, referentes às obras pactuadas com o Fundo Nacional de Desenvolvimento da Educação – FNDE.

#### <span id="page-3-2"></span>**2. Atuação do Gestor Público:**

Após a pactuação do Termo de Compromisso, o GESTOR PÚBLICO torna-se o responsável, junto ao FNDE, pela utilização do recurso repassado e pela execução do objeto acordado, que pode incluir obras, móveis e equipamentos, etc.

Dentre as diversas obrigações a serem cumpridas pelo Gestor Público, conforme legislação vigente e documento assinado, destaca-se:

> fornecer informações sobre o andamento da obra, com periodicidade mínima de 30 dias, no SIMEC;

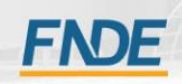

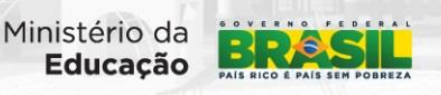

Lembramos que a legislação considera crime, passível de pena de reclusão e multa, "inserir ou facilitar, o funcionário autorizado, a inserção de dados falsos, alterar ou excluir indevidamente dados corretos nos sistemas informatizados ou bancos de dados da Administração Pública com o fim de obter vantagem indevida para si ou para outrem ou para causar dano:" (Lei 9.983 de 14/07/2000):

- designar o responsável técnico pela fiscalização da obra (Engenheiro/Arquiteto), o qual deverá ser devidamente cadastrado no SIMEC, Módulo Obras 2.0, corresponsável pelas informações e dados inseridos;
- emitir a Anotação de Responsabilidade Técnica (ART) ou Registro de Responsabilidade Técnica (RRT) de fiscalização da obra, devidamente registrada no Conselho Regional de Classe (CREA ou CAU) e comprovadamente paga, conforme legislação vigente;
- obter a Anotação de Responsabilidade Técnica (ART) ou Registro de Responsabilidade Técnica (RRT) de execução da obra, devidamente registrada pela empresa contratada para execução da obra, devidamente registrada no Conselho Regional de Classe (CREA ou CAU), conforme legislação vigente;
- concluir os objetos do Convênio e/ou Termo de Compromisso, destinando recursos financeiros próprios, caso os recursos transferidos pelo CONCEDENTE sejam insuficientes, mantendo a perfeita conformidade com os projetos aprovados;
- ter ciência de que se sujeitará à instauração de Tomada de Contas Especial – TCE, nas hipóteses previstas na minuta dos documentos assinados:
	- a. Tomada de Contas Especial TCE é um instrumento de responsabilização e de cobrança de um débito por dano ao Erário federal, seguindo rito próprio normatizado pelo Tribunal de Contas da União – TCU.

*"Tomada de Contas Especial é um processo administrativo devidamente formalizado, com rito próprio, para apurar responsabilidade por ocorrência de dano à administração pública federal, com apuração de fatos, quantificação do dano, identificação dos responsáveis e obter o respectivo ressarcimento." (art. 2º, caput, da IN/TCU n.º 71/2012).*

*"A Tomada de Contas Especial é um processo devidamente formalizado, dotado de rito próprio, que objetiva apurar os fatos, identificar os responsáveis e quantificar o dano causado ao Erário, visando ao seu imediato ressarcimento." (art. 82 da Portaria Interministerial MPOG/MF/CGU n.º 507/2011)*

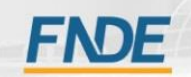

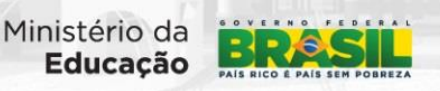

A instauração da TCE obriga a inscrição do município no Cadastro Informativo de Créditos não Quitados do Setor Público – CADIN, o registro no Sistema Integrado de Administração Financeira do Governo Federal – SIAFI e a realizar o registro de inadimplência.

- manter registros contábeis específicos para acompanhamento e controle do fluxo de recursos recebidos à conta do Convênio, destacando a receita, a contrapartida, as aplicações financeiras e os respectivos rendimentos, assim como as despesas realizadas;
- velar pela vigência do contrato durante o período de execução da obra até seu recebimento definitivo, tanto do acordo de empréstimo com o FNDE quanto do contrato realizado com a empresa executora dos serviços;
- comprovar que os recursos referentes à contrapartida para complementar a consecução do objeto acordado estão devidamente assegurados;

*"§ 2º A contrapartida, de responsabilidade dos Estados, Municípios e do Distrito Federal, bem como das respectivas entidades autárquicas, fundacionais ou de direito privado (empresas públicas ou sociedades de economia mista), será estabelecida de modo compatível com a capacidade financeira do ente federativo beneficiado, observados os limites (percentuais) e as ressalvas estabelecidos na lei federal anual de diretrizes orçamentárias (Redação dada pela IN STN nº 4 de 17.5.2007)."*

*"§ 3º O ente federativo beneficiado deverá comprovar que os recursos referentes à contrapartida para complementar a consecução do objeto do convênio estão devidamente assegurados...."*

- assegurar a aplicação da contrapartida no objeto pactuado;
- comprovar a execução da contrapartida no objeto pactuado.

#### <span id="page-5-0"></span>**3. Formação da equipe:**

É responsabilidade do Gestor Público a execução de todas as etapas do processo de construção, buscando a correta execução dos serviços, o cumprimento dos prazos e qualidade acordada, além de estar sujeito a dirimir as duvidas e responder questionamentos juntos aos órgãos de controle e fiscalização ao longo da execução das obras de Convênios e Termos de Compromisso.

Embora a pactuação ocorra entre o FNDE e o ente federado, o Gestor Público Estadual e/ou Municipal é o responsável pelo acompanhamento dos recursos e pelo total cumprimento das obrigações acordadas entre as partes.

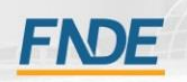

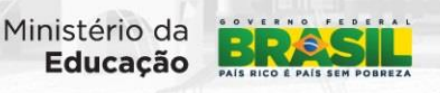

Visando o completo cumprimento do objeto acordado, cabe ao ente da federação realizar o devido processo administrativo, o que inclui o procedimento licitatório obedecendo aos preceitos da Lei 8666/93 e a contratação da empresa vencedora do certame para a execução dos serviços.

O gestor público deve contar com uma equipe de apoio na elaboração de todos os documentos relativos à contratação e execução de obra, evitando a contratação de empresas que não apresentem a coerente competência técnica para execução dos serviços com o vulto da obra em cada certame. Assim, deve-se observar o disposto na Lei 8.666/93 sobre a exigência de capital social mínimo (Art. 31, § 2 e 3), condizente com o valor contratado, para que, em caso de falhas de sua responsabilidade, possa arcar com os custos envolvidos (Art. 56), bem como se a construtora possui acervo comprovável e quadro técnico compatível com a envergadura da obra.

Ressalta-se que a fiscalização da execução desses serviços deve ser uma ação contínua por parte da contratante e seus representantes, de modo que o estabelecido no contrato, em termos técnicos e administrativos, seja rigorosamente cumprido sob os preceitos da legislação em vigor.

O Gestor Público Estadual/Municipal deve-se cercar de profissionais capacitados para salvaguardá-lo dos fatos tempestivos que podem decorrer de um inadequado procedimento licitatório ou falhas na fiscalização resultando em restrições e inconformidades.

Assim, a formação da equipe técnica de assessoria para as ações de gestão pública deverá contar com:

#### **Assessoria jurídica:**

o Visa dirimir dúvidas e prestar esclarecimentos sobre o acordo de financiamento, o procedimento licitatório, contratação e acompanhamento do contrato com a empresa construtora e o recebimento dos serviços.

#### **Assessoria técnica (engenharia / arquitetura)**

o É imprescindível o acompanhamento técnico por profissional de engenharia ou arquitetura credenciado junto ao respectivo conselho de classe (CREA/CAU), para a interpretação dos projetos, orientação ao executor, acompanhamento da execução, inclusive verificando a qualidade e quantidade dos materiais e serviços executados. Seu trabalho ainda engloba:

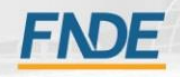

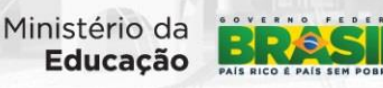

- Conhecer os documentos a serem fornecidos pela contratada; e outros documentos relativos à obra;
- Ler, estudar, conhecer toda documentação referente ao projeto, tais como: projeto, caderno de encargos, memoriais descritivos, planilhas orçamentárias, contratos e outros correlatos;
- Atuar de forma integrada e contínua com os envolvidos, auxiliando-os nas orientações técnicas e procedimentos administrativos relativos à execução dos serviços;
- Exercer controle rigoroso para que o cronograma físicofinanceiro seja executado conforme contratado;
- Paralisar ou solicitar que seja refeito ou desfeito qualquer serviço que não seja executado em conformidade com o projeto, norma técnica ou qualquer disposição oficial relacionada à obra;
- Resolver as interferências na própria obra e controlar possíveis alterações que estiverem na competência da fiscalização;
- Realizar as medições dos serviços executados, atestando-os para pagamento;
- Aplicar as sanções contratuais previstas por inexecução parcial ou total do previsto no contrato, em obediência à legislação em vigor;
- Expedir ART de fiscalização da obra, documento que responsabiliza o engenheiro/arquiteto pelo acompanhamento técnico da obra;
- Emitir os termos de recebimento provisório e definitivo no aceite da conclusão da obra;
- **Inserir as informações no sistema Simec Obras 2.0;**
- Primar pela veracidade e qualidade das informações disponibilizadas.

#### **Assessoria contábil:**

- o Necessária para acompanhamento e gerenciamento da verba repassada pela União para cada obra e na gestão dos pagamentos realizados;
- o Verificação de pagamentos dos tributos e encagos trabalhistas pela empresa construtora contratada.
- o Controle do Fluxo Financeiro da Obra

#### **Apoio administrativo:**

o Organização das informações entre as equipes de assessoria, agilizando a prestação de informações ao gestor institucional;

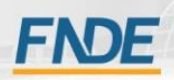

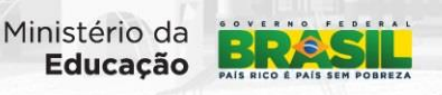

- o Gerenciar todo o empreendimento, verificando validade de convênios e contratos; processando pagamentos, providenciando documentos, etc.;
- o Auxiliar na inserção de documentação no SIMEC e conferir lançamentos e informações no sistema SIMEC OBRAS 2.0, de modo que o fluxo de recursos não seja interrompido;
- o Primar pela consistência e qualidade das informações disponibilizadas;
- o Inserir as informações no sistema SIMEC Obras 2.0;
- o Primar pela veracidade e qualidade das informações disponibilizadas.

#### <span id="page-8-0"></span>**3.1 – ART / RRT – Responsabilidade Técnica**

É necessário o registro de ART/RRT de execução no respectivo conselho do profissional, uma vez que é esse documento que define, para todos os efeitos legais, os responsáveis técnicos pela execução da obra. Fica sujeito à Anotação de Responsabilidade no CREA todo contrato para execução de obra ou prestação de serviço de Engenharia, bem como o desempenho de cargo ou função para a qual sejam necessários habilitação legal e conhecimento técnicos nas profissões abrangidas pelo Sistema Confea/Crea.

Ressalta-se que de acordo com a Lei nº 6.496/77 é obrigatória para obras e serviços sujeitos à fiscalização do Sistema Confea/Crea a Anotação de Responsabilidade Técnica – ART, sendo que para o profissional, o registro da ART garante a formalização do respectivo acervo técnico, e para a sociedade, a ART serve como um instrumento de defesa, pois formaliza o compromisso do profissional com a qualidade dos serviços prestados.

Deve-se atentar para:

- a ART/RRT só é válida mediante seu pagamento e apresentação do comprovante de pagamento ou de conferência no site do CREA/CAU;
- $\triangleright$  deve o profissional e o contratante quardar as vias assinadas da ART/RRT com o objetivo de documentar o vínculo contratual;
- o profissional deve manter uma via da ART/RRT no local da obra ou serviço;
- $\triangleright$  para os efeitos legais, somente será considerada concluída a participação do profissional em determinada atividade técnica a partir da data da baixa da ART/RRT correspondente;
- a baixa da ART/RRT não exime o profissional ou a pessoa jurídica contratada das responsabilidades administrativas, civil ou penal, conforme o caso.

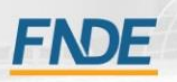

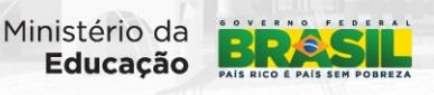

Para as RRT adota-se todas as observações acima junto ao Conselho de Arquitetura e Urbanismo – CAU, tanto Federal como Regional.

Alerta-se que a ausência do registro da ART ou da RRT sujeita o profissional ou a empresa à multa e demais serviços legais.

# <span id="page-9-0"></span>**4. Pontos que impactam no Desempenho da Execução dos Serviços:**

Na tabela a seguir estão listados alguns pontos que impactam no bom desempenho da execução dos serviços. Eles foram catalogados pela equipe do monitoramento de obras do FNDE, e representam os principais motivos que levam a paralisação de obras.

Na coluna da esquerda estão descritos as ocorrências, e na coluna da direita, as ações que devem ser observadas/implementadas pelo Gestor Público e sua equipe técnica para a diminuição desses riscos e o bom andamento das obras.

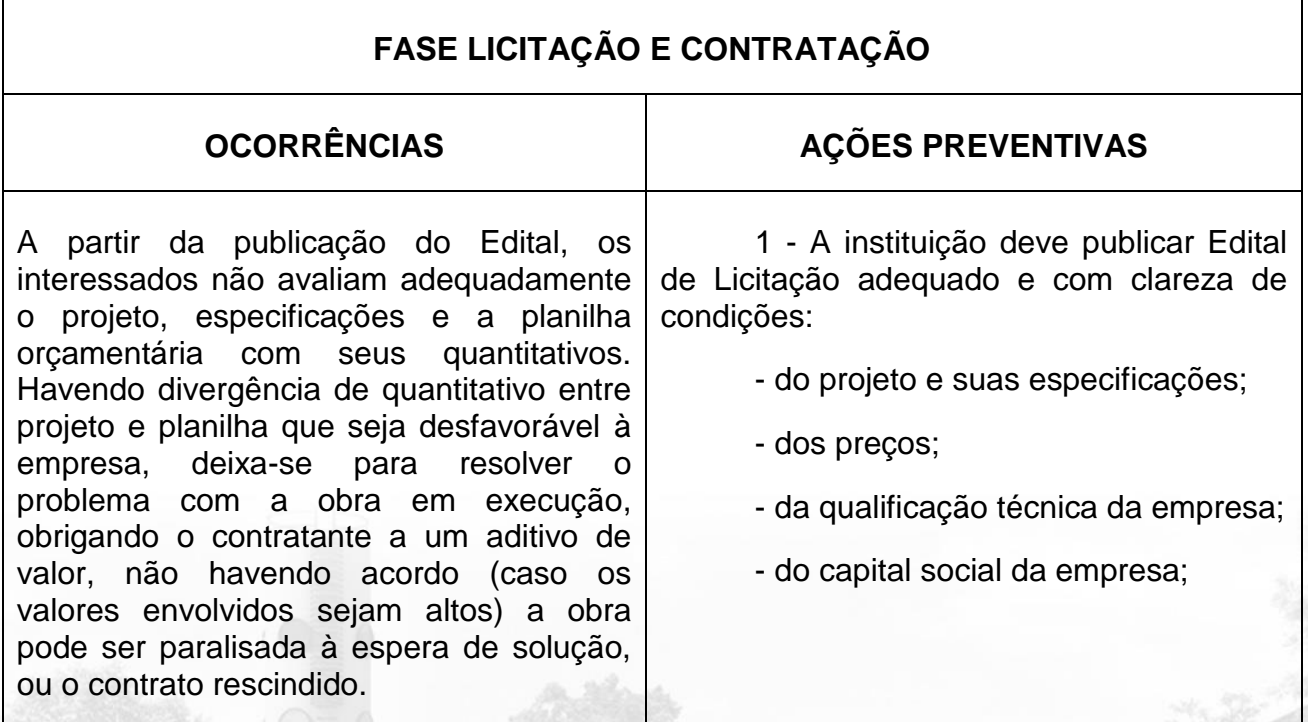

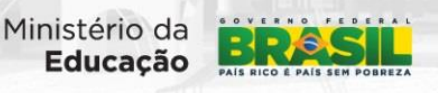

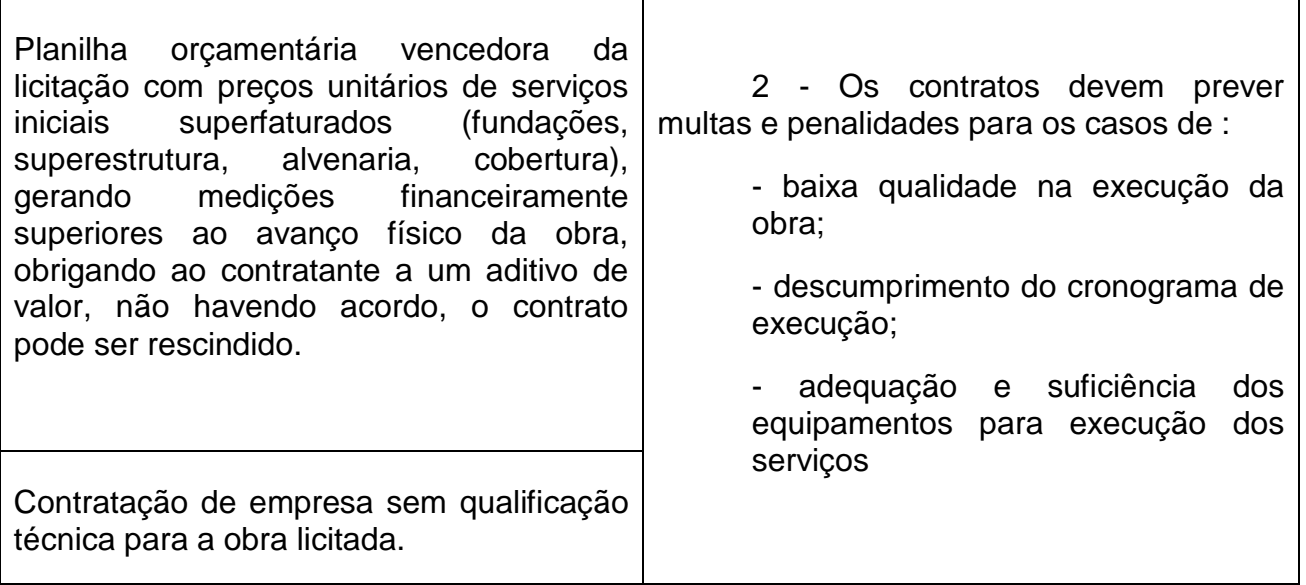

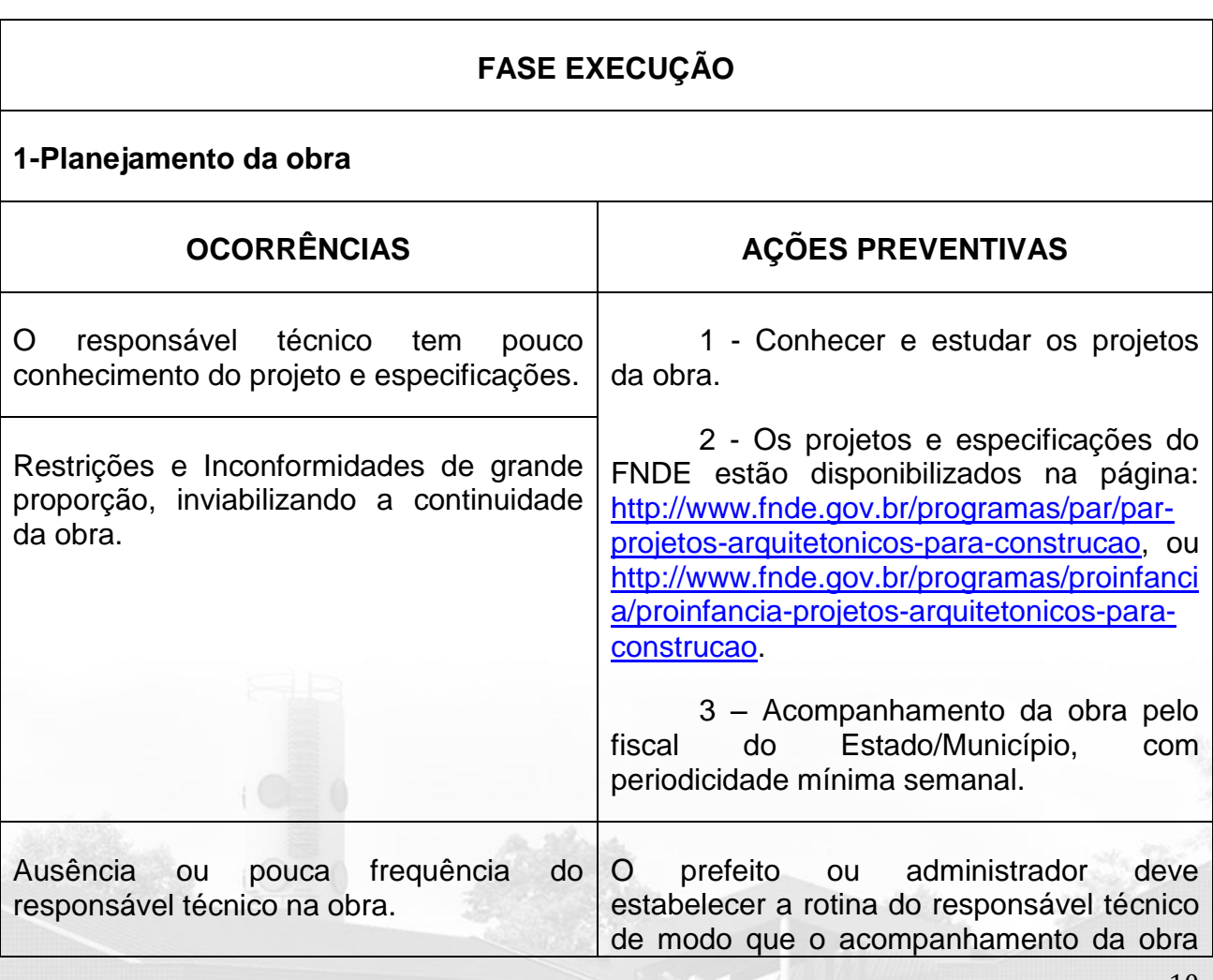

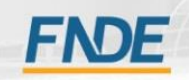

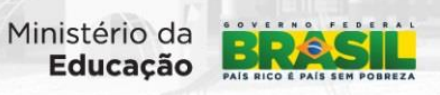

10

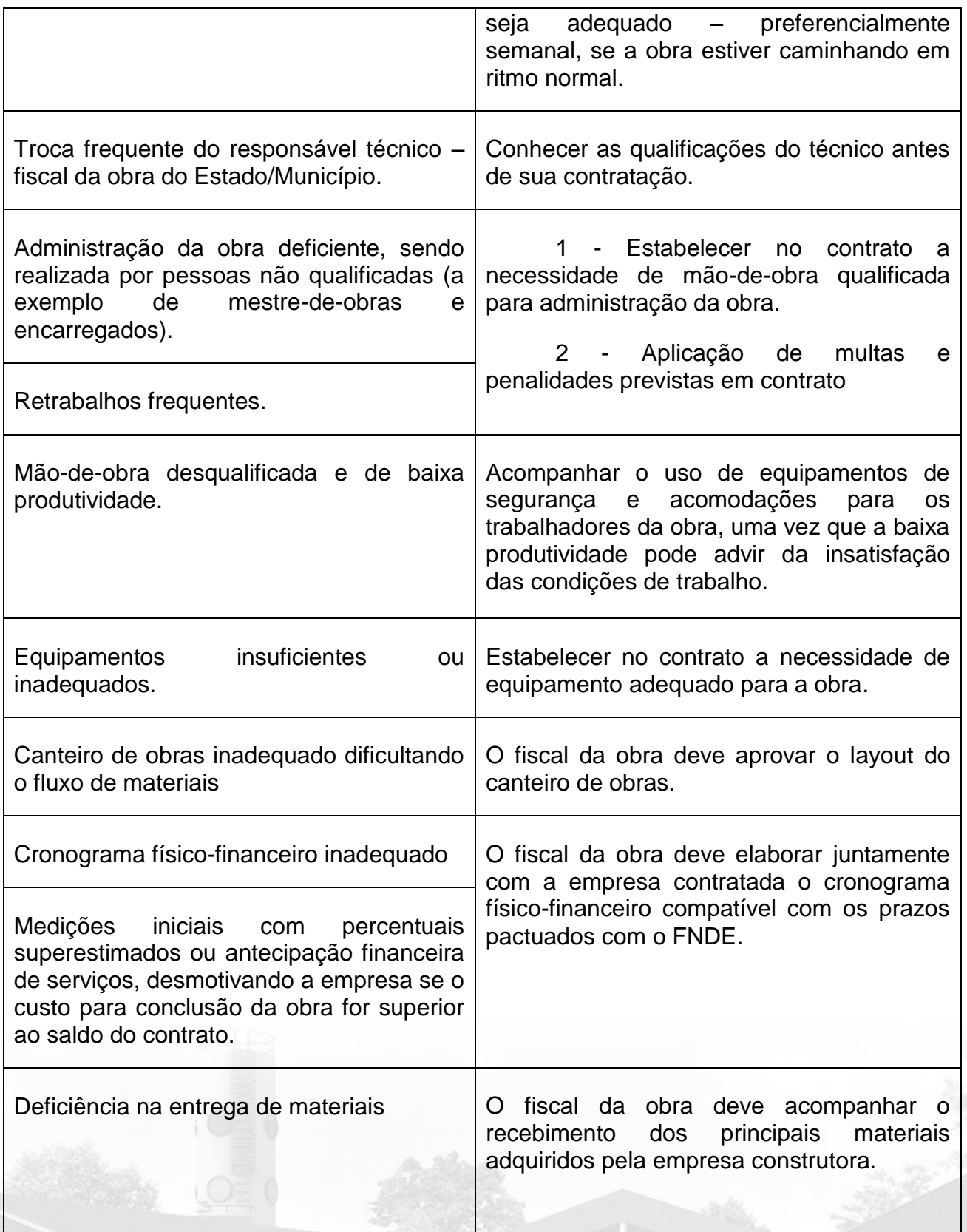

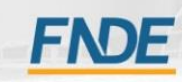

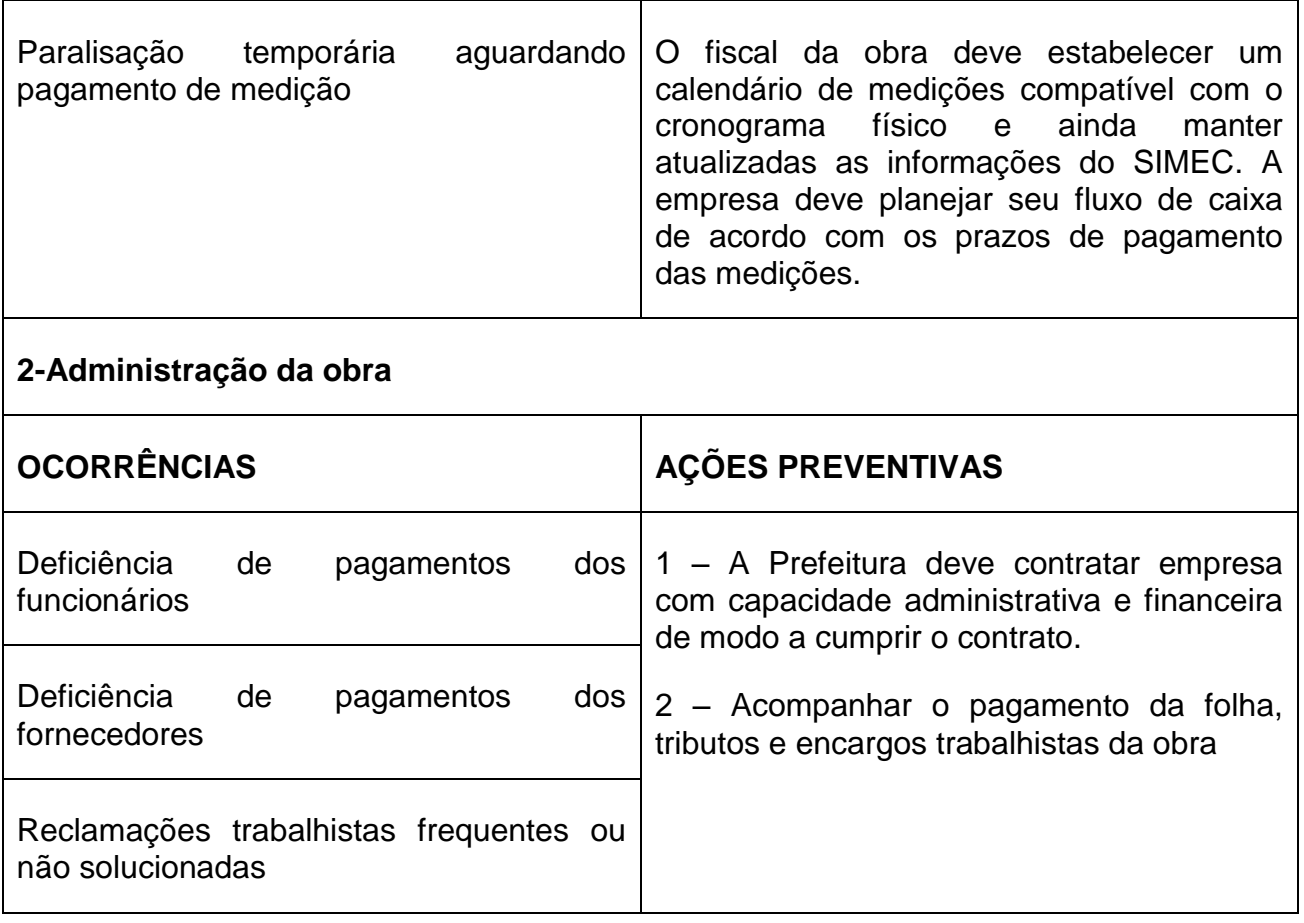

# <span id="page-12-0"></span>**5. Providências a serem adotadas pelo ente federado nos casos de abandono/rescisão de contrato pela construtora:**

Mesmo tomando os cuidados elencados no tópico 4, a obra pode entrar em situação de morosidade de execução ou outra situação que acarrete sua paralisação.

A seguir elencamos alguns procedimentos a serem observados pela Gestão Pública nos casos de abandono pela empresa:

# <span id="page-12-1"></span>**5.1 - Obras que irão entrar na situação de paralisada independente de motivo:**

a) Proceder à medição pericial da obra visando identificar:

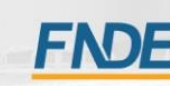

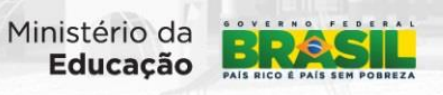

- I. Inconformidades em relação ao projeto original;
- II. O percentual de execução realizado até o presente momento;
- III. Planilha de medição acumulada assinada pelo engenheiro responsável da obra;
- IV. Averiguar se há desequilíbrio entre o físico e o financeiro:
	- Se o valor repassado à empresa for maior do que o executado, cobrar o excedente;
	- No caso de inconformidades, descontar do que tem a pagar e/ ou cobrar correção pela Empresa.

b) Verificar com o departamento jurídico do Município quais as medidas cabíveis e respectivas sanções quanto ao distrato e/ou do abandono da obra;

c) Dispor de instrumentos de proteção no local da obra, como também, de vigias, objetivando preservar a segurança do lugar e do patrimônio.

d) Alimentar o SIMEC a cada 30 (trinta) dias informando as medidas que estão sendo providenciadas para a retomada da obra.

#### <span id="page-13-0"></span>**5.2 - Obra paralisada por abandono da empresa executora**

- a) O Município deverá notificar a empresa para que retome a obra e conclua o objeto;
- b) Deverá comunicar também, das obrigações assumidas com a Prefeitura dada a adjudicação no certame licitatório e a celebração do contrato, alertando-o da possibilidade de multa ante o descumprimento contratual;
- c) O não atendimento da notificação ensejará em rescisão contratual;

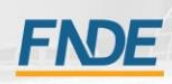

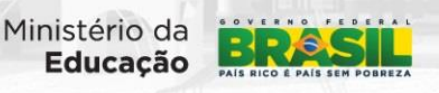

- d) Responsabilização da empresa contratada ante os danos causados ao Poder Público, sem prejuízo das sanções cíveis e criminais;
- e) Convocação do próximo classificado no procedimento licitatório, e caso não seja possível, que se proceda à nova licitação para reinício e conclusão do objeto;
- f) Verificar com a Assessoria Jurídica do Município a viabilidade ou não de se concluir a obra por Administração Direta conforme preceitua a Lei nº 8666/93;
- g) A execução da obra em ritmo lento provoca atrasos, como também, alterações no cronograma da obra ocasionando rescisão contratual;
- h) O Prefeito que constatar irregularidades na gestão anterior e que não adotar medidas visando o saneamento de tais problemas, em especial, no que concerne a execução e conclusão das obras do Ministério da Educação, responderá conjuntamente com o anterior nos termos da Portaria Interministerial nº 507, de 2011, sem prejuízo das demais cominações legais cabíveis.

#### <span id="page-14-0"></span>**5.3 - Da Rescisão Contratual**

- a) O descumprimento de cláusulas contratuais, como também, a inobservância da Lei nº 8666/93, acarretará em rescisão contratual;
- b) A Prefeitura Municipal deverá verificar com o departamento jurídico quais as medidas cabíveis e respectivas sanções legais;
- c) Caberá ao Município proceder a novo procedimento licitatório para conclusão da obra.

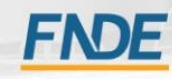

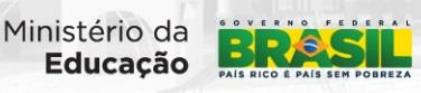

14

#### <span id="page-15-0"></span>**6. Cadastro do Gestor Público no SIMEC – Obras 2.0:**

O cadastro do GESTOR PÚBLICO é realizado no sistema Simec, módulo PAR, sendo suas informações repassadas ao módulo Obras 2.0, automaticamente.

Ressalta-se que ocorrendo mudança na Gestão Pública, deve o município informar ao FNDE, Coordenação Geral de Implantação de Projetos Educacionais – CGIMP e Coordenação Geral de Programas Especiais – CGPES, para as devidas atualizações, por meio dos seguintes e-mails: senha.monitoramento@fnde.gov.br, monitoramento.obras@fnde.gov.br e planodemetas@mec.gov.br.

# <span id="page-15-1"></span>**7. Como acompanhar o andamento da execução da obra no SIMEC:**

Quinzenalmente, ou no máximo mensalmente, o Estado/Município deverá preencher ou atualizar as informações sobre o andamento da obra no Simec. Deve o Gestor Público e/ou ao Servidor por ele designado, verificar a inserção das informações no sistema Simec Obras 2.0, e primar pela veracidade das mesmas.

A constante atualização das informações no sistema SIMEC permite ao FNDE acompanhar a execução das ações pactuadas, visando garantir a correta aplicação dos recursos, o desembolso das parcelas em tempo hábil com a real execução dos serviços, podendo, também, prestar apoio ao executor nas correções de possíveis divergências no curso da obra, evitando a necessidade de devolução/ressarcimento de recursos quando da prestação de contas.

Os prazos considerados no sistema Simec Obras 2.0 para mudança da situação da obra, ou seja, avanços do processo de contratação e construção são descritos a seguir e tomam como base a data do primeiro repasse realizado pelo FNDE:

- Planejamento pelo proponente (fase de preparação da licitação): até 90 dias para sair desta situação e iniciar e licitação;
- Licitação (fase que vai do lançamento do edital até a divulgação do resultado): até 210 dias para sair desta situação e iniciar a contratação;

 Contratação (fase para preparação e celebraçao do contrato com a construtora vencedora da licitação): até 30 dias para iniciar a execução da obra;

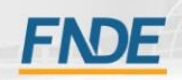

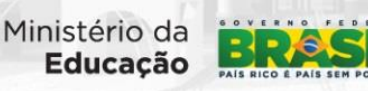

 $\checkmark$  Execução: até 720 após o 1º repasse para conclusão de todos os serviços, o que inclui as ações e prazos anteriores.

# **Lembramos que a licitação deve seguir as recomendações constantes na Lei nº 8.666/93.**

O Simec Obras 2.0, possui diversas abas, que expressam a lógica das diversas fases por que passa o processo de uma obra. Nelas devem ser inseridos os documentos de cada etapa. Atualmente faz-se necessário inserir no sistema os seguintes documentos:

- Aba Licitação
	- a. Edital de licitação;
	- b. Publicação do Edital
	- c. Homologação da licitação adjudicada;
- Aba Contratação
	- a. Contrato da empresa vencedora do procedimento licitatório e os respectivos termos aditivos;
	- b. Ordem de serviço;
	- c. Planilha orçamentária vencedora da licitação.
	- d. Aditivos ao contrato com a construtora
- $\checkmark$  Aba Cronograma:
	- a. Digitação dos dados do cronograma
- $\checkmark$  Aba vistoria
	- a. ART/RRT de execução;
	- b. ART/RRT de fiscalização;
	- c. Inserção de vistoria:
		- i. Digitação sobre a situação da obra e previsão de conclusão

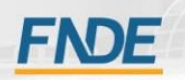

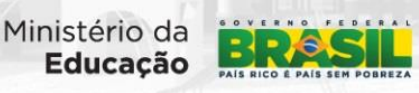

- ii. Digitação do percentual de execução da obra
- iii. Inserção de relatório
- iv. Inserção de fotos que comprovem o percentual e o relato de execução da obra informado
- v. Termo de recebimento da obra quando concluída;
- vi. Planilha acumulada de medição dos serviços executados – quando concluída;
- $\checkmark$  Aba Documentos:
	- a. Projetos (arquitetônicos e complementares): para obras de reforma/ampliação, e obras de fonte Convênio que não aderiram aos projetos-padrão fornecidos pelo FNDE.
	- b. Caso a obra venha a entrar em situação de paralisação, informada por vistoria:
		- i. Documento de rescisão contratual;
		- ii. Planilha acumulada de medição dos serviços executados
- $\checkmark$  Aba Execução Orçamentária:
	- a. Notas fiscais, assinadas e pagas;
	- b. Transferências bancárias de cada pagamento para todos os pagamentos realizados.

Os locais de inserção desses documentos serão apresentados em detalhes no Manual de Preenchimento do SIMEC - Obras 2.0 disponível no link: http://www.fnde.gov.br/programas/proinfancia/proinfancia-manuais/item/4967 monitoramento

Uma das grandes mudanças ocorrida na implementação do SIMEC Obras 2.0, foi a tramitação de uma aba para outra, somente com o preenchimento das informações e inserção dos documentos acima mencionados e sua tramitação através da barra de trabalho, localizada no lado direito das abas: licitação, contratação e cronograma. Essa sistemática conferiu maior segurança ao sistema.

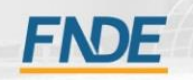

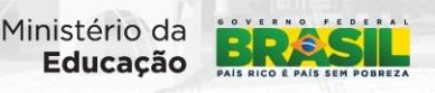

17

O Gestor Estadual/Municipal e o Supervisor Unidade (Fiscal da Obra) visualizam as seguintes abas:

- Dados da obra;
- Licitação;
- Contratação;
- Cronograma;
- Vistorias;
- Recursos;
- Documentos;
- Galeria de Fotos;
- Restrições e Inconformidades; e
- Execução Orçamentária.

# <span id="page-18-0"></span>**7.1 – Usuários do Sistema**

Diversos usuários fazem uso do sistema SIMEC – Obras 2.0, para distintas finalidades. Destacamos:

- $\checkmark$  Ministério da Educação: acompanhar a execução das políticas e diretrizes relacionadas a diversos programas e projetos edcucacionais;
- Fundo Nacional de Desenvolvimento da Educação: acompanhar, monitorar e avaliar os programas e projetos educacionais;
- $\checkmark$  Órgãos de controle: acompanhar a liberação de recursos para os diversos programas desenvolvidos pelo Ministério da Educação e Fundo Nacional de Desenvolvimento da Educação, entre outros;
- $\checkmark$  Estados e Municípios: informar a situação dos projetos e programas educacionais que desenvolvem em parceria com o governo federal.
- ← Parlamentares: acompanhar a execução das obras em seus Estados.

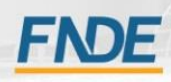

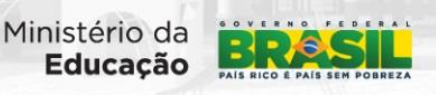

#### 7.1.1 Perfis

<span id="page-19-0"></span>O SIMEC Obras 2.0 possui diversos perfis que são disponibilizados aos usuários, consoante a atividade a ser exercida. Para usuários institucionais os mais utilizados são:

- Gestor Unidade: esse perfil permite que o usuário visualize e preencha as abas do módulo Obras 2.0, assim com anexar documentos em formato PDF; permite ainda a inserção de vistorias, porém tais vistorias devem ser validadas pelo Supervisor Unidade, quando se tratar de uma vistoria de execução.
- Supervisor Unidade: esse perfil é disponibilizado para os engenheiros/arquitetos dos Estados e Municípios que ficarão responsáveis pela supervisão e fiscalização da obra. Ele possibilita preencher e anexar documentos nas abas do módulo Obras 2.0, assim como inserir vistorias e validar vistorias inseridas pelo perfil Gestor Unidade, nos caso necessários.
- Consulta Unidade: esse perfil só permite a visualização de todas as abas da obra no sistema Simec Obras 2.0.

# <span id="page-19-1"></span>**7.2 – Abas do Módulo Obras 2.0**

Após a aprovação das solicitações pela Coordenação Geral de Infraestrutura Educacional-CGEST as obras migram do módulo PAR para o módulo Obras 2.0 e apresentam as informações básicas de cadastramento do tipo de obra, localização, valor entre outros.

No módulo obras 2.0 a primeira situação da obra é de aguardando o 1º repasse, caso este já tenha ocorrido esta aparecerá como em planejamento pelo proponente.

As abas do sistema Simec Obras 2.0 seguem o andamento normal de execução de uma obra, assim inicia-se com os dados da obra, passando para a licitação, contratação, o acompanhamento da execução e conclusão por meio de vistorias e a apresentação da execução financeira. A seguir apresenta-se mais detalhadamente as abas.

# 7.2.1 Aba "Dados da Obra"

<span id="page-19-2"></span>Na aba "Dados da obra" constam as informações referentes ao cadastramento da obra, conforme pleiteado pelo município. Tais informações vêm do módulo PAR conforme cadastrado na solicitação pela instituição e aprovado pela Coordenação Geral de Infraestrutura Educacional - CGEST, assim, esta aba não é editável pelo Gestor ou

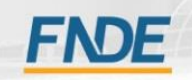

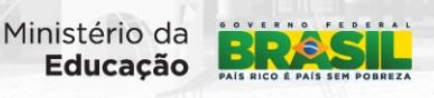

Supervisor Institucional. Caso haja necessidade de alteração deve-se solicitar à CGEST por meio do endereço de email: cgest @fnde.gov.br

Apresenta, entre outros, campos de informações da Unidade Implantadora, Nome da escola, Tipo da obra, Esfera, Programa e o endereço da obra.

Há nessa aba há informações do técnico da CGIMP responsável pelo monitoramento da obra e o Supervisor da Unidade (Fiscal da Obra) designado pelo município ativo e inativo bem como os nomes do Prefeito e Secretário de Educação cadastrados no Simec.

Esta é a primeira aba do Módulo/Obras 2.0, portanto, a partir da qual se inicia a alteração da situação da obra e o preenchimento das demais abas.

Ressalta-se que o usuário pode visualizar todas as abas do módulo Obras 2.0, contudo o preenchimento destas é liberado conforme alteração da situação da obra.

#### 7.2.2 – Aba "Licitação"

<span id="page-20-0"></span>A aba licitação é a segunda aba existente no Módulo/Obras 2.0. Esta aba deve ser preenchida com informações referentes ao procedimento licitatório realizado pela instituição.

Na primeira parte da aba, constam informações migradas da aba Dados da Obra, tais como: Tipo de ensino; Empreendimento; Município/UF e Nome da Obra, as quais não são alteradas pelo usuário (Gestor ou Supervisor) do Módulo Obras 2.0.

As informações sobre procedimento licitatório são de responsabilidade do Gestor e do Supervisor Unidade, devendo os documentos e as informações serem inseridas, anexadas, ao sistema conforme solicitado (DETALHES NO MANUAL DE PREENCHIMENTO DO OBRAS 2.0).

Esta aba só poderá ser preenchida, na situação atual da obra em "licitação" na barra de trabalho.

#### *Informações que deverão constar na aba:*

- Modalidade de licitação
- Número da licitação

Depois de colocadas essas informações, serão inseridas em formato PDF, as fases da licitação:

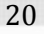

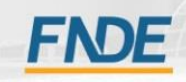

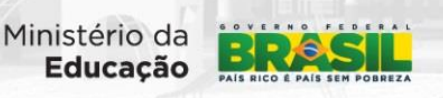

- Publicação do Edital;
- Abertura das propostas
- Recurso interposto (se houver)
- Homologação da licitação

*Observação: para tramitar para a aba contratação, é obrigatória a inserção da Publicação do Edital e a homologação da licitação (ambos em formato PDF).*

#### <span id="page-21-0"></span>7.2.3 – Aba "Contratação"

Após a inserção de todas as informações e documentos na aba licitação e tramitação da situação atual da obra para "contratação", pela barra de trabalho, passa-se ao preenchimento desta, lembrando que as informações constantes na parte superior não são editáveis, (são informações migradas da aba "Dados da Obra").

Nesta aba deve-se preencher as informações e os documentos digitalizados na extensão PDF referentes ao contrato firmado entre a instituição e a empresa responsável pela execução dos serviços para a obra, os dados da empresa e dados relativos à execução, tal como consta no edital, na proposta da empresa e no contrato assinado. Destaca-se entre outros: nome da empresa contratada; data de assinatura do contrato; prazo de vigência do contrato; valor do contrato; informações sobre a ordem de serviço emitida pela instituição, autorizando o início dos serviços da obra; prazo de execução; término da execução; informações relativas à Planilha vencedora da licitação (Planilha de Custos).

Realizado o preenchimento e anexados os documentos deve-se realizar o preenchimento das informações na aba cronograma, conforme a seguir descrito.

Somente após total preenchimento das informações, inserção dos documentos solicitados e preenchimento da aba cronograma se poderá tramitar a obra, via barra de trabalho, para a situação "execução".

#### <span id="page-21-1"></span>7.2.4 – Aba "Cronograma"

Esta aba deverá ser preenchida conforme os insumos e serviços constantes na planilha vencedora da licitação (planilha de custos), planilha da proposta vencedora, e o somatório dos itens inseridos deve ser exatamente igual ao valor contratado, resultando no valor restante igual a zero. Esta apresenta, entre outras, informações: empresa contratada; início e término da execução da obra. Tais informações são migradas, automaticamente, da aba contratação.

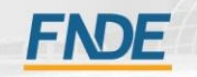

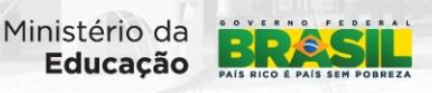

O Supervisor Unidade insere todos os serviços e insumos, conforme planilha contratada, com suas respectivas datas de início e término, quantidades e o valores e o sistema informará a representação percentual para cada item, tal como cronograma físico-financeiro apresentado na proposta da empresa contratada

Atenta-se para o fato de que caso haja valor restante diferente de zero, não se poderá tramitar a obra para a situação de "execução".

O Supervisor Unidade deve atentar-se para: o início e término da execução da obra informado na aba contratação, pois os serviços devem ser realizados dentro do período de execução contratual.

Cabe ao Gestor e ao Supervisor Unidade manter o contrato com prazo de vigência válido e as informações atualizadas no sistema, devendo inserir todos os aditivos que se fizerem necessários, anexá-los digitalizados em PDF e realizar os devidos ajustes no cronograma físico financeiro, apresentando a real situação da execução e o replanejamento da execução dos serviços.

Deve-se responder a pergunta que aparece ao final do cronograma que é condição necessária para tramitar de fase.

#### <span id="page-22-0"></span>7.2.5 – Aba Vistoria

As vistorias viabilizam ao Gestor e ao Supervisor Unidade apresentarem a execução dos serviços e o respectivo avanço físico da obra para o monitoramento realizado pela equipe técnica do FNDE

É na aba vistoria que devem ser arquivados os documentos referentes às Anotações de Responsabilidade Tecnica- ART's ou Registro de Responsabilidade Técnica-RRT's da obra – execução e fiscalização. Para tanto, deverá clicar em "Mostrar Documentos ART?" - marcar. Embora esses documentos não sejam impeditivos para a inserção de vistorias da obra, sem eles não poderá haver desembolso de parcelas pelo FNDE.

A inserção periódica de vistorias é obrigação acordada no documento pactuado entre as partes. O cumprimento de tal expediente com relato de informações técnicas completas e a apresentação dos serviços executados por meio de fotografias legendadas permitem otimizar a análise técnica da equipe e os respectivos repasses financeiros a serem realizados durante a execução da obra e para a liberação de mobiliário e da manutenção para as mesmas.

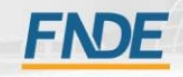

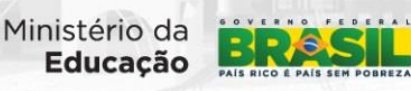

Para se inserir uma vistoria a obra deve estar em uma das três situações: "execução", "paralisada" ou "concluída". Houve alteração no Módulo Obras 2.0, permitindo que o Gestor e o Supervisor Unidade possam realizar a inserção de vistorias, contudo o técnico, profissional de engenharia/arquitetura responsável pela fiscalização da obra permanece com todas as responsabilidades técnicas, civis e penais sobre as informações prestadas no acompanhamento, conforme sistema CONFEA/CREA.

Após a tramitação da obra para a situação de "execução" pelo workflow (barra de tramitação), o botão "Inserir Acompanhamento" da aba vistoria será habilitado, o supervisor clicará nele e começará a preencher as informações da vistoria (DETALHES NO MANUAL OBRAS 2.0).

A primeira informação inserida é a data de realização do acompanhamento, que é a data em que o supervisor esteve na obra, levantando as informações, ou seja, a data da visita *"in loco"* na obra para levantamento dos serviços executados e a realização das fotografias.

Em seguida deverá informar a data prevista para conclusão da obra, o nome do responsável - ao clicar o CPF do engenheiro e clicar fora do espaço - o sistema apresentará os dados do engenheiro constante do cadastro no SIMEC, informar a situação da obra: EXECUÇÃO, PARALISADA, ou CONCLUÍDA, e responder a seguinte pergunta:

#### *"Todos os serviços que compõem a planilha pactuada com o FNDE foram contratados?"*

Após o preenchimento dessas informações, o Supervisor Unidade deverá informar o percentual de execução das etapas, tal como levantamento realizado "*in loco"*. Atenta-se ao fato de que as etapas apresentadas no cronograma físico-financeiro de cada vistoria correspondem àquelas constantes na aba cronograma. Ao informar o percentual de execução física, o sistema informará o valor executado correspondente.

Depois de preenchido todos os percentuais das etapas, o Supervisor Unidade insere o texto do relatório técnico de acompanhamento com informações completas do real estado da obra e execução dos serviços, suas dificuldades, a compatibilidade com os projetos e suas divergências. Em seguida, deve-se inserir as fotos, no mínimo 20 fotografias por vistoria, que devem mostrar ambientes amplos, demonstrando o máximo possível das etapas executadas.

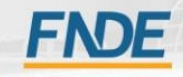

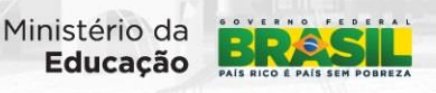

#### 7.2.6 – Aba Recursos

<span id="page-24-0"></span>Esta aba demonstra os recursos repassados pelo FNDE para o Estado/Município, podendo ser visualizado informações como: saldo bancário, repasses financeiros e conta bancária.

#### <span id="page-24-1"></span>7.2.7 – Aba Documentos

Nesta aba serão inseridos todos os documentos que não tiverem abas específicas, como: projetos, plantas, notificações, ofícios encaminhados, entre outros.

#### <span id="page-24-2"></span>7.2.8 – Galeria de Fotos

Nesta aba serão inseridas fotos que possam demonstrar de forma clara como se encontra a obra. Devem ser inseridas fotos amplas que demonstrem a real situação da obra.

#### <span id="page-24-3"></span>7.2.9 – Restrições e Inconformidades

Esta aba será preenchida, primordialmente, pela equipe técnica do FNDE e empresas supervisoras contratada pelo FNDE.

Durante o monitoramento ou supervisão das obras, os técnicos apontarão as falhas encontradas e lançarão estas na aba restrições e inconformidades e colocarão também as providências que devem ser tomadas pelas instituições.

Ressalta-se que restrições e inconformidades são conceitualmente diferentes, pois as primeiras, por representarem riscos, geram suspensão do pagamento até que sejam solucionadas e as segundas não, porém devem ser justificadas conforme orientado no item providência esperada, visando não se constituir em motivos de glosa para a prestação de contas.

#### <span id="page-24-4"></span>7.2.10 – Execução Orçamentária

Nesta aba será informado o valor das notas fiscais, juntamente com o arquivo digitalizado destas. Deverá ser ainda anexado as transferências bancárias referentes ao pagamento destas notas.

Caso o município faça o pagamento de duas ou mais notas fiscais, através de uma única transferência bancária, ele somente lançará o valor desta, na aba Execução

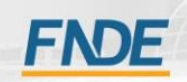

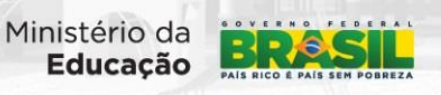

24

Orçamentária, no momento de anexá-la no campo Valor da OB (R\$), na primeira das notas fiscais correspondentes aquele transferência, colocando o valor total da transferência. Quando ele inserir as demais notas fiscais, ele lançará o valor 0, se estas notas fiscais forem relacionadas à Transferência Bancária já anexada e com valor já informado anteriormente.

*Exemplo:*

Lançamento de duas Notas Fiscais, cada uma com valor de R\$50.000,00 e foi realizada uma única transferência no valor de R\$100.000,00. Então quando for anexar a 1° NF, será colocado o valor correspondente, no caso R\$50.000,00 e no valor da TB, colocará R\$100.000,00 e anexará o comprovante da transferência. Para anexar a 2° NF, será lançada no valor da NF (R\$) R\$50.000,00, porém no valor da TB será lançado 0 e anexará o mesmo comprovante de transferência da Nota Fiscal anterior.

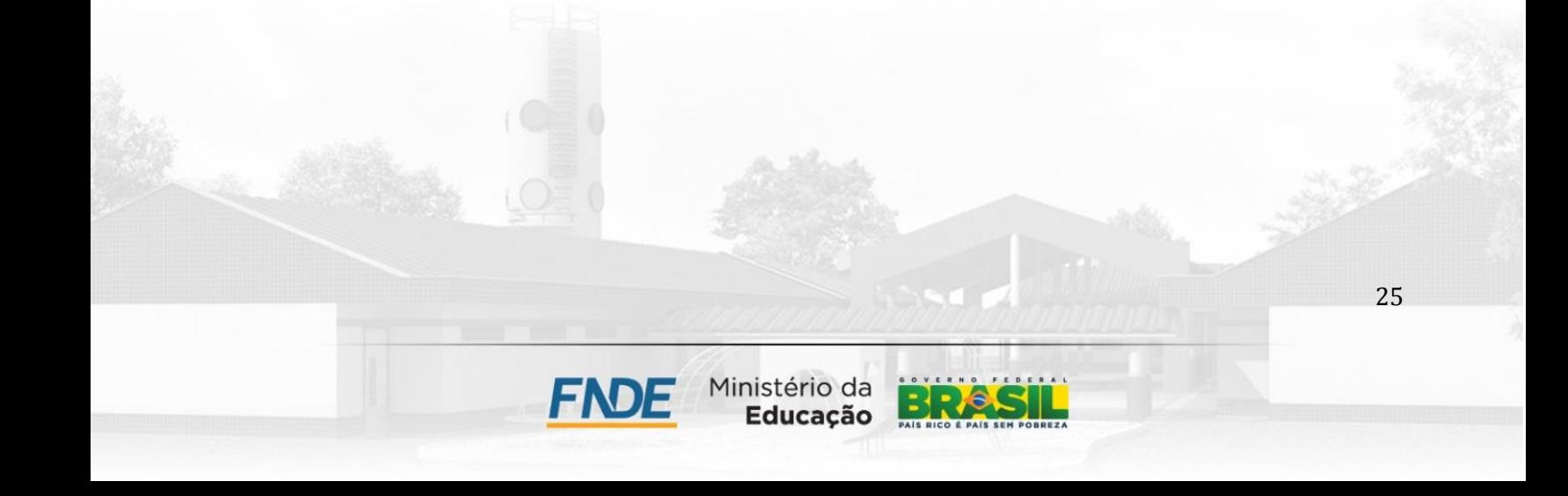